## **Welcome to the 2021 Greater Philadelphia Christian Writers Conference directed by Marlene Bagnull**

**Step 1: Open this link: [gpcwc.obv.io](http://gpcwc.obv.io)** 

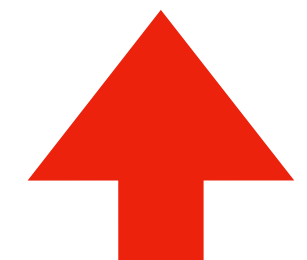

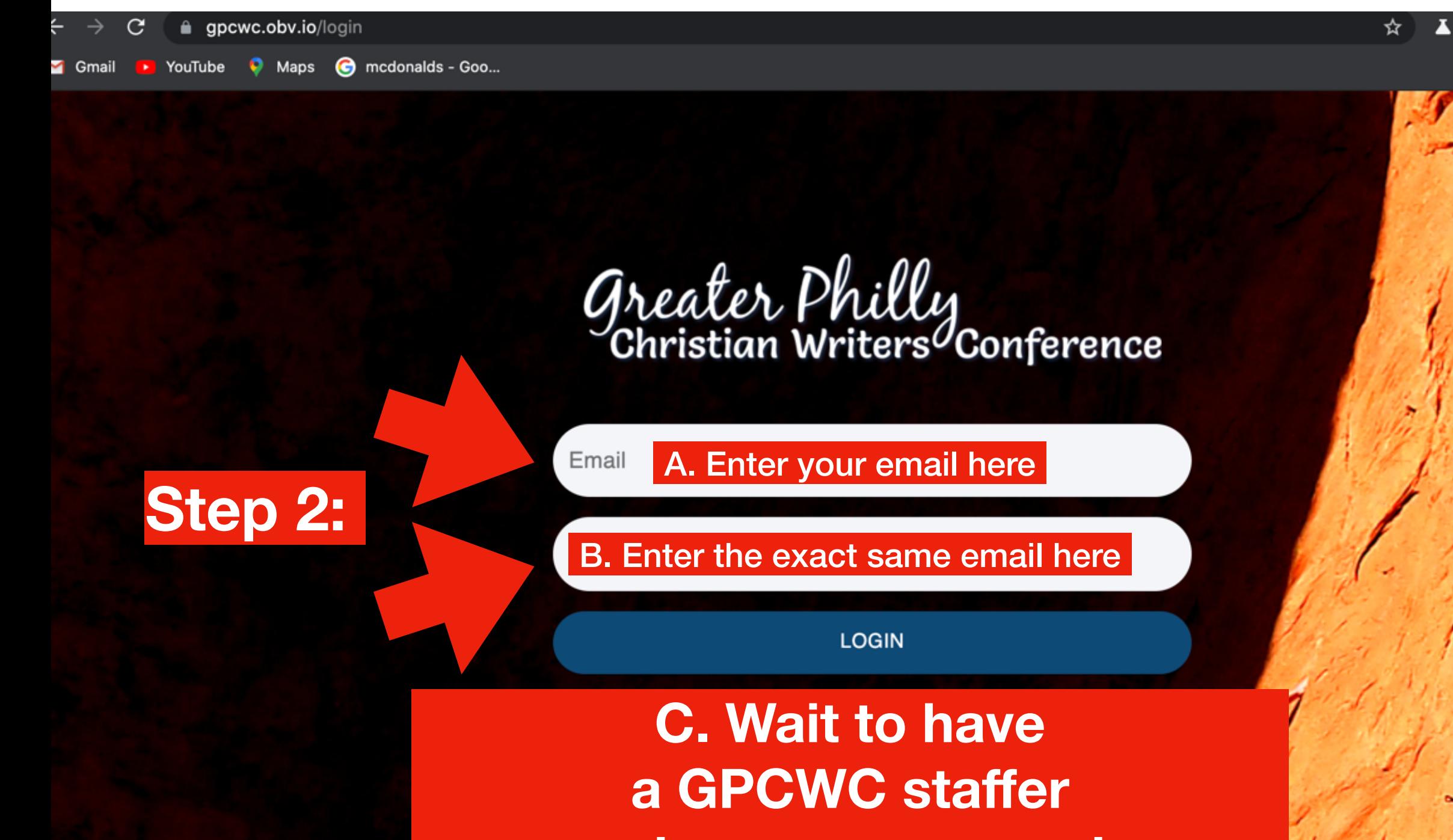

**set up your account (if successful, you'll automatically be taken to the next screen)**

a Incognito

Update

**E** Reading Lis

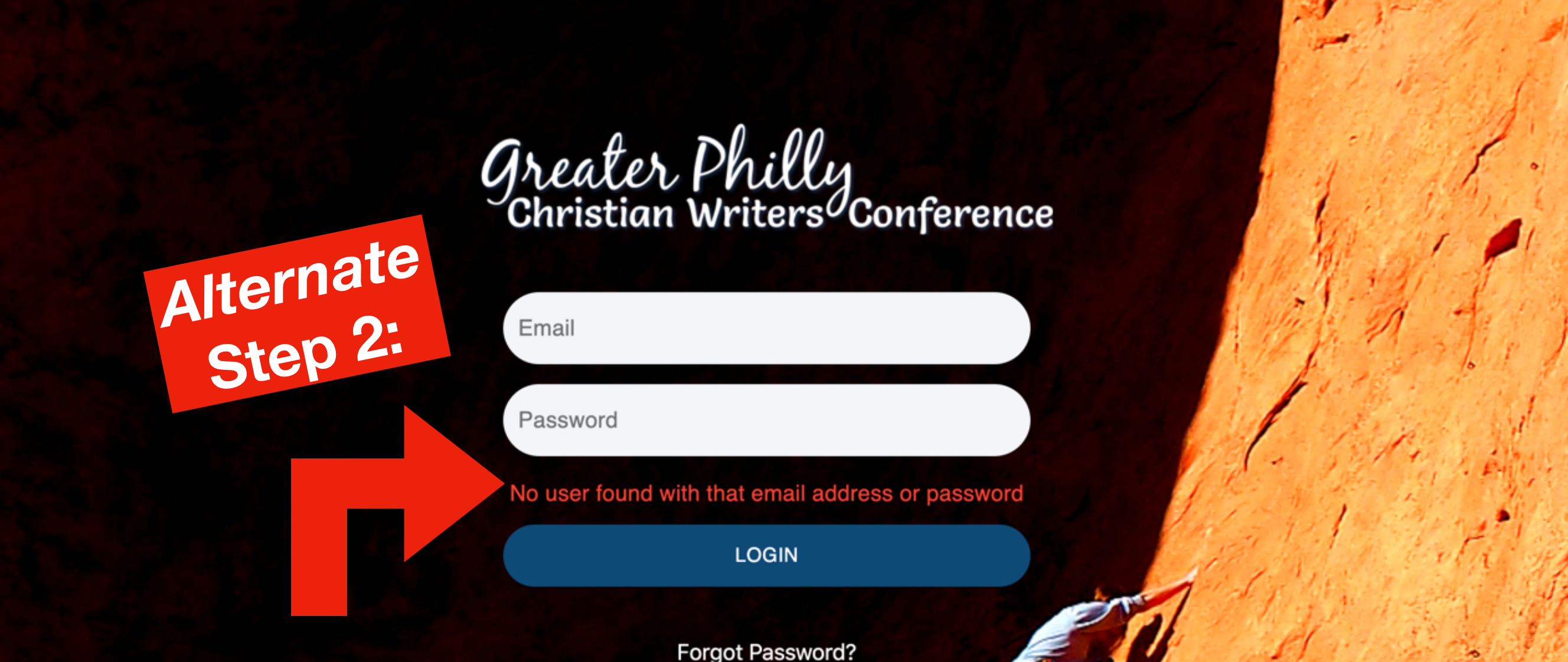

**If you see this error message instead, email ALL these people (in a single email) for faster service: Marlene – [mbagnull@aol.com](mailto:mbagnull@aol.com) Tab - tlscheffl[er@verizon.net](mailto:tlscheffler@verizon.net) Darcie – [darciejoygudger@gmail.com](mailto:darciejoygudger@gmail.com) Donna - [dbrennan@epix.net](mailto:dbrennan@epix.net)**

DASHBOARD

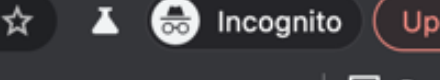

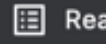

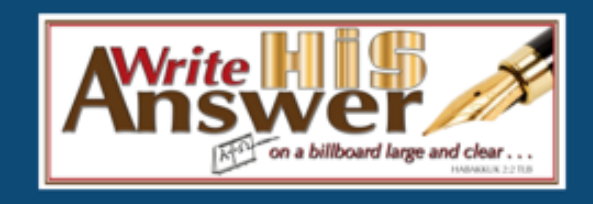

Note: This was draft text for the faculty. Conferees have a simple one-sentence waiver.

For Faculty:

As a faculty member at the 2021 Greater Philly Christian Writers Conference (GPCWC) I grant permission for GPCWC to:

Video record my keynote, continuing session, and/or workshop and make it available online to attendees (conferees, other faculty, and staff) for two months. I understand I own the rights.

Video record panels I participate in and make available online to attendees (conferees, other faculty, and staff) for two months.

Make my pre-recorded workshop(s) available online to attendees (conferees, other faculty, and staff) for two months. I understand I own the rights.

I hereby certify that I have read the forgoing and fully understand the meaning effect thereof, and intending to be legally bound, have signed it.

By signing this, I agree to the above statement.

Step 3. Check the permission box **AND sign in the dotted box** ("sign" by using moving your finger over any key on your desktop-try it-you'll see how easy it is :) )

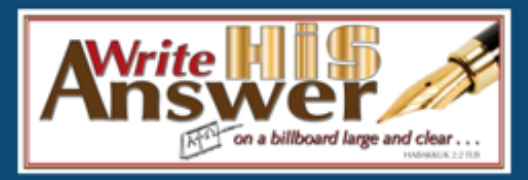

Please check button below to connect with a tech and check-in.

**START TECH CHECK** 

## **Step 4. Wait to be allowed entrance (a GPCWC staffer must do this manually) then another screen will open automatically (next page)**

(c) 2021 Marlene Bagnull, Write His Answer Ministries ~ https://writehisanswer.com

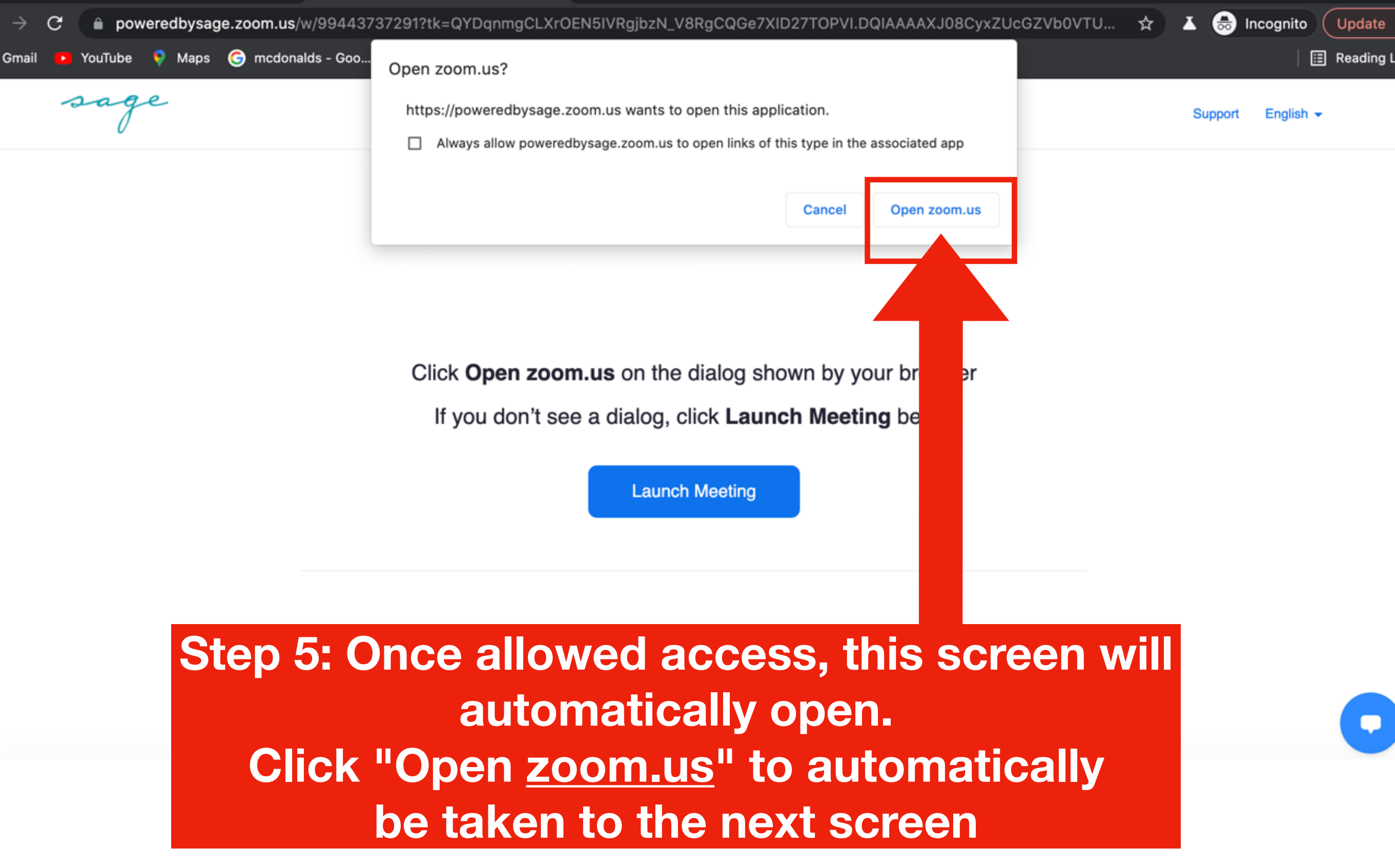

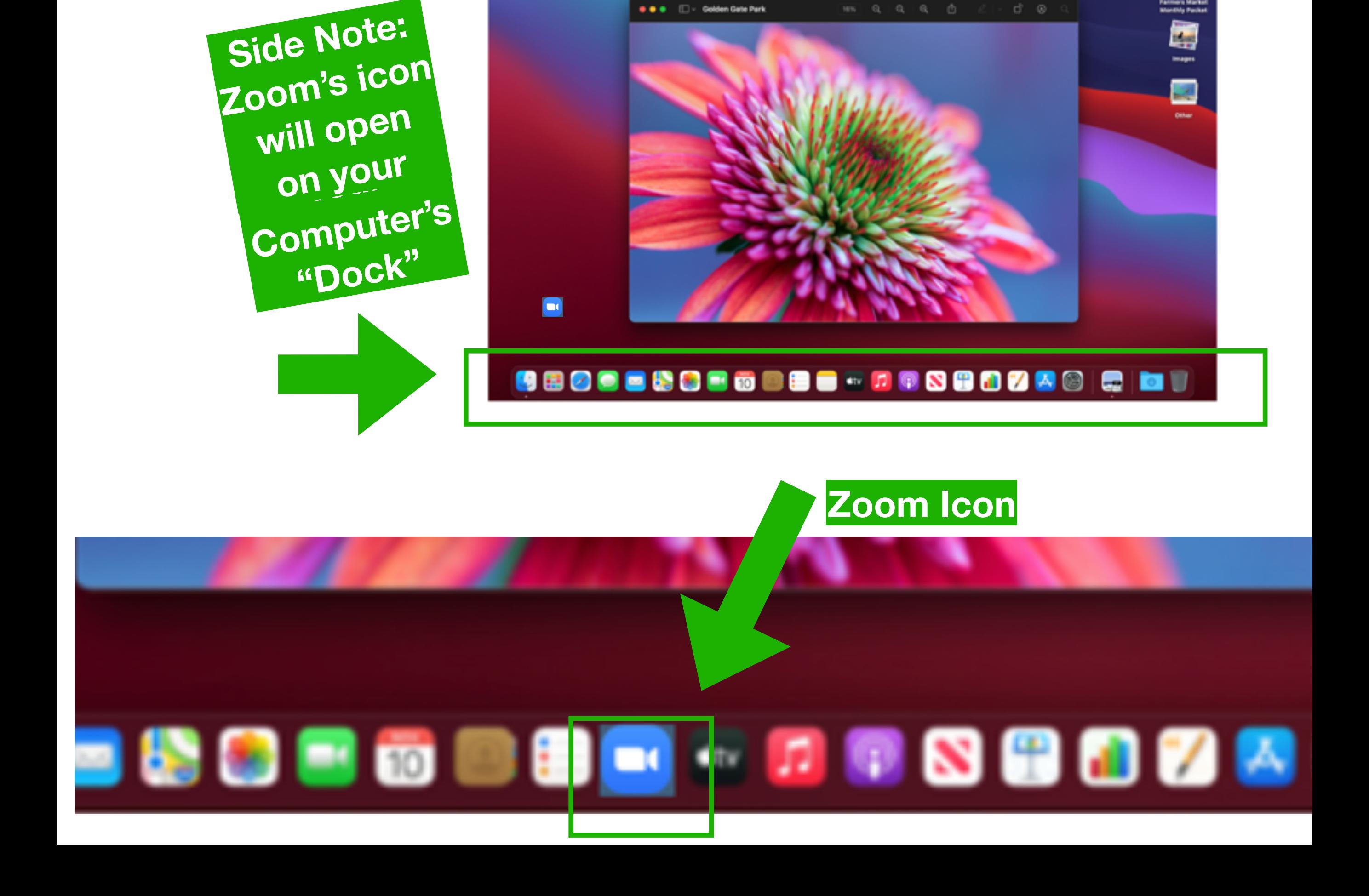

● ● ● ED - Golden Gate Park

Preview File Edit Vew Go Tools Window

nera Mark<br>dhiy Pasik

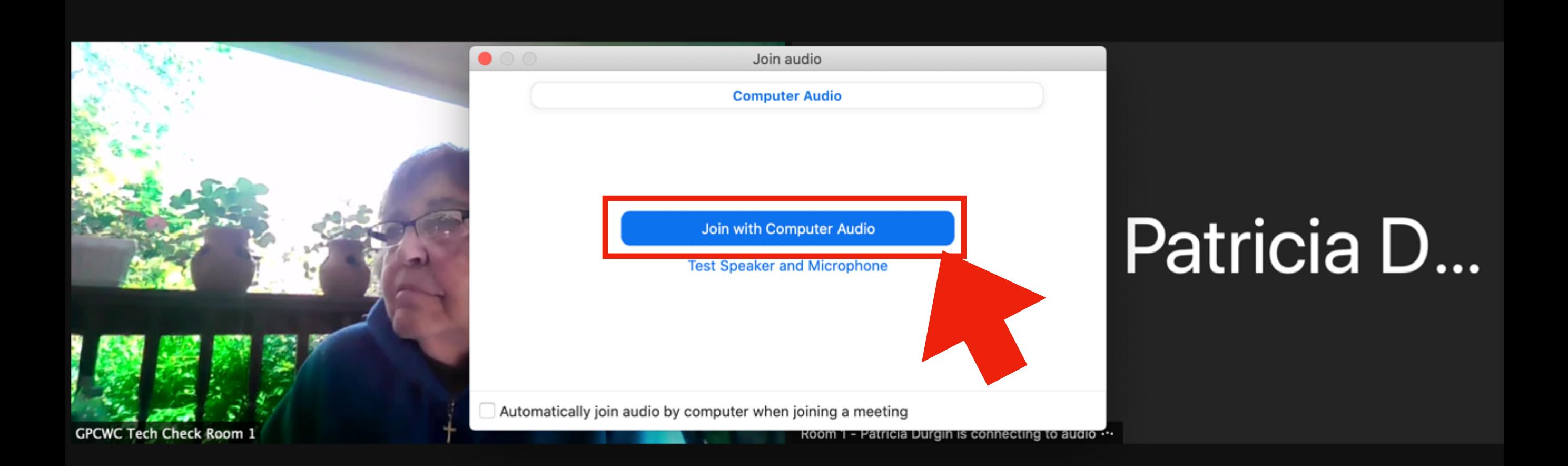

## **Step 6: Choose "Join with Computer Audio" (default option) Note: Be ready to be shown onscreen! :)**

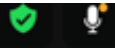

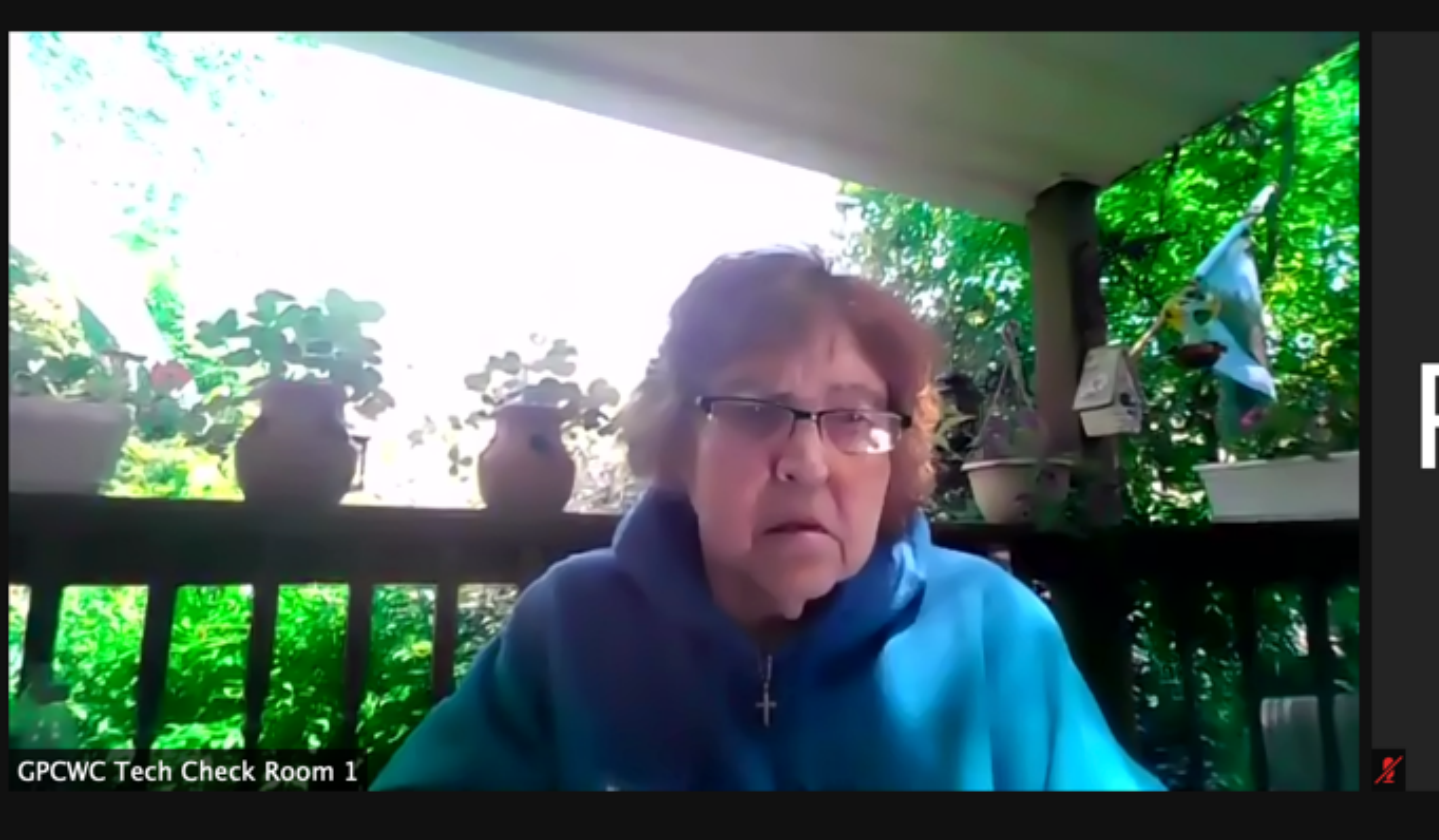

## Room 1 - Patricia D...

**Step 7: Wait for a few seconds & you'll be onscreen Your Admin Ass't will / may be shown too, initially.**  *It doesn't matter which side of the screen you're on.* 

Mute

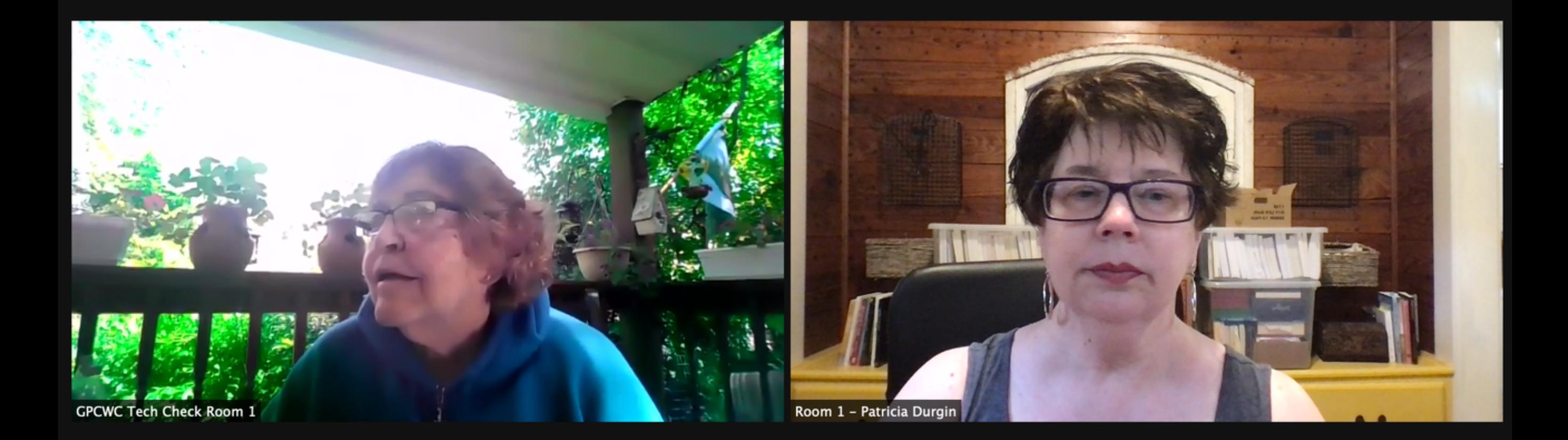

**NOTE: If you'll have more than one screen active, be sure to speak to your PRIMARY screen,**  *(Marlene's showing what you'll look like if you speak to your secondary screen. Thanks, Marlene!)* 

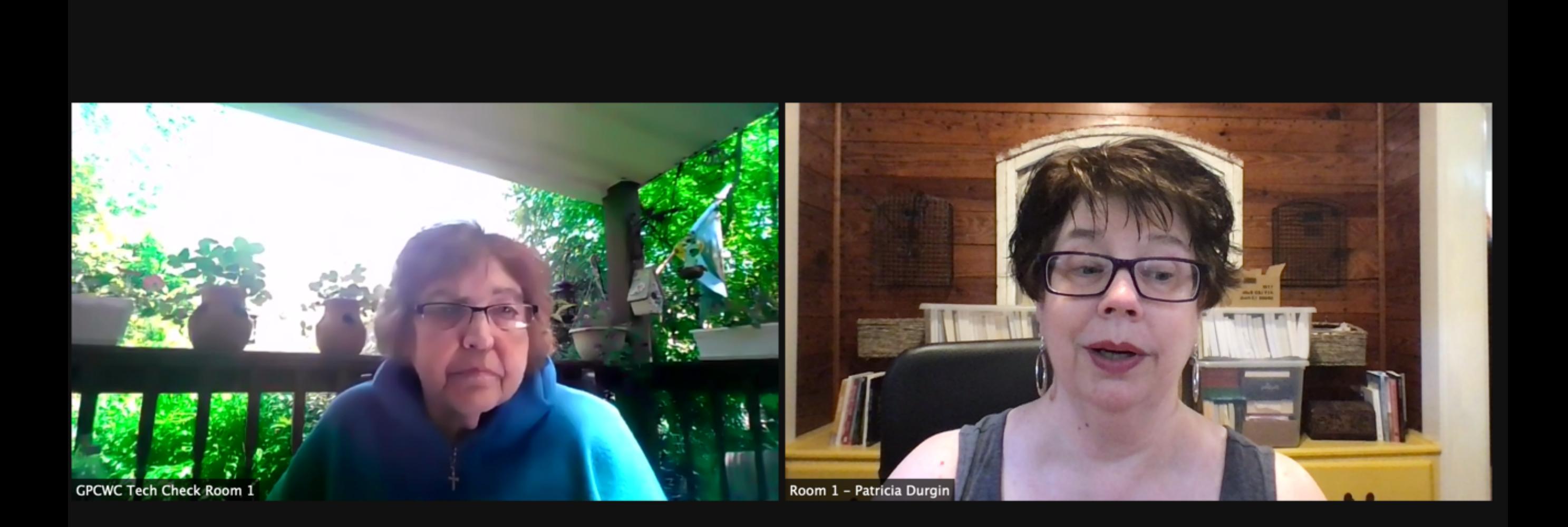

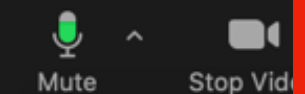

**NOTE: Using your primary screen (if you're using more than one) allows you to face your audience as you speak—important!**

Leave

**III** View

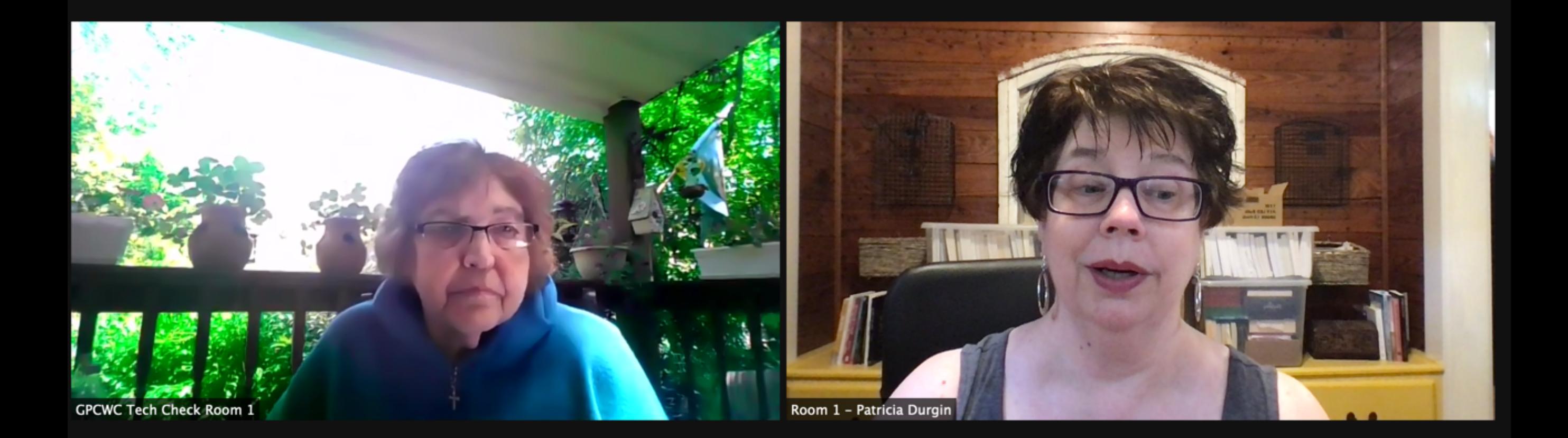

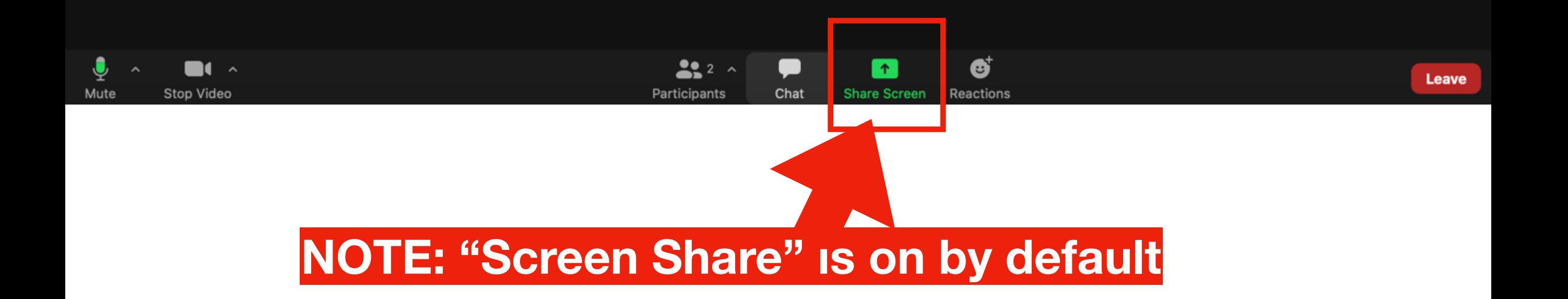

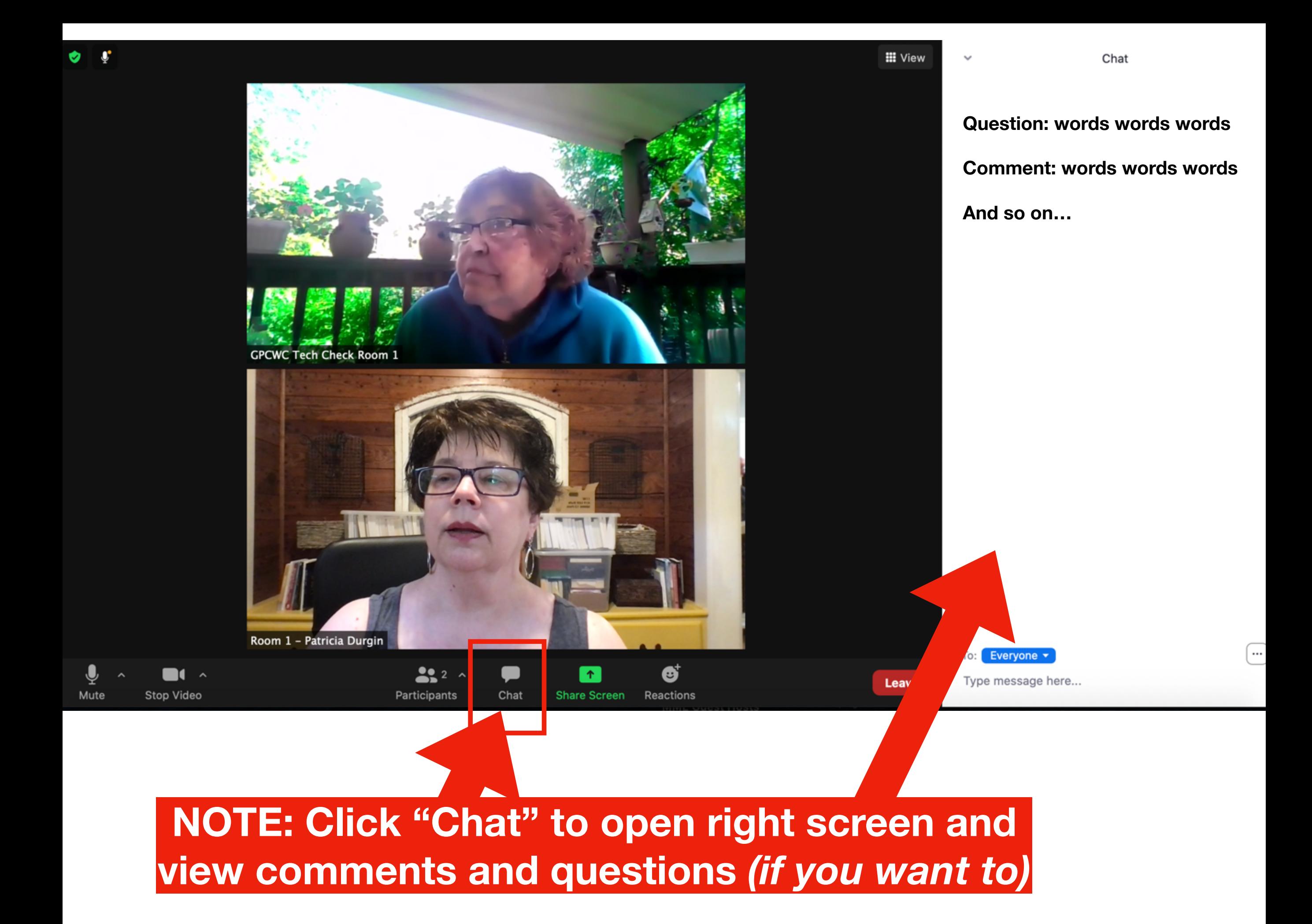

**III** View Chat **Question: words words words Comment: words words words And so on… GPCWC Tech Check Room 1 This part of the screen will close**

> **To close the "Chat" window, click on "Chat" a second time.**

 $\hat{\mathbf{T}}$ 

**Share Screen** 

ø

Reactions

Everyone  $\overline{\phantom{a}}$ 

Type message here...

o:

Leav

Room 1 - Patricia Durgin

 $\blacksquare$ (  $\land$ 

Stop Video

Mute

 $22$ 

Participants

٠

Chat

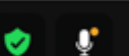

**GPCWC Tech Check Room 1** 

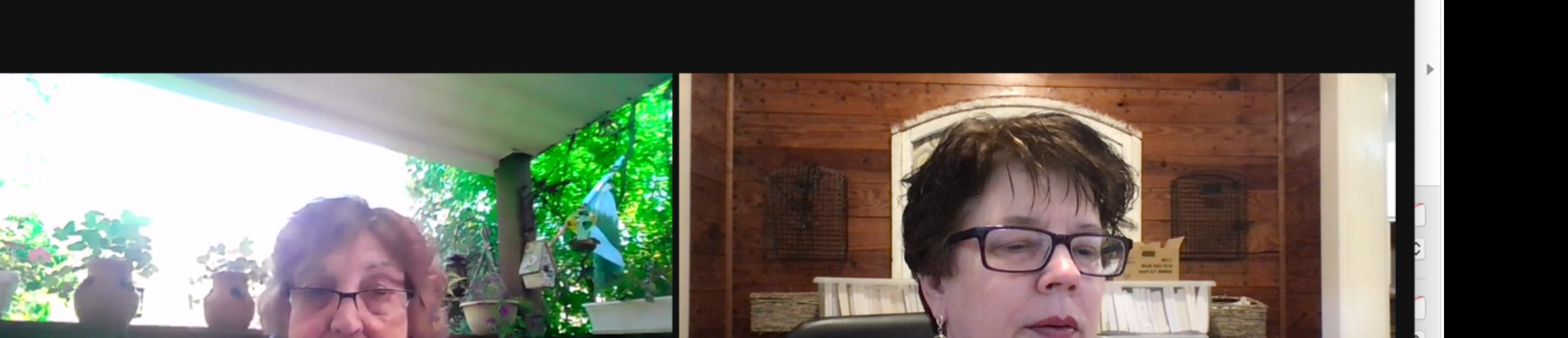

Room 1 - Patricia Durgin

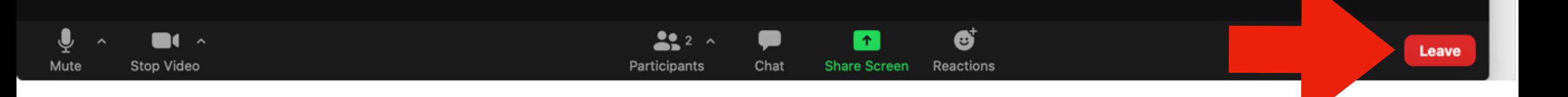

**When your session ends, click "Leave" (a confirmation prompt will appear; see next page)** **III** View

Room 1 - Patricia Durgin **GPCWC Tech Check Room** 

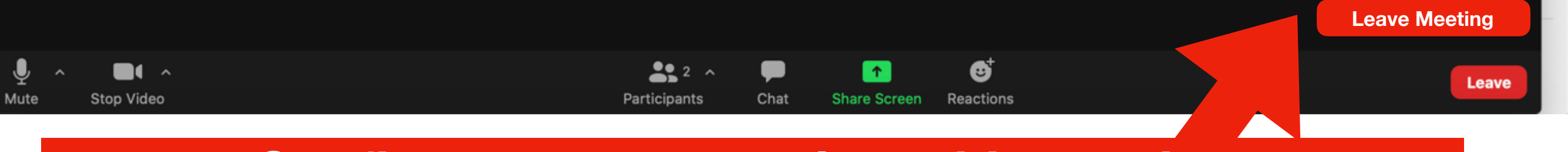

Confirm you want to close this session. **Click "Leave Meeting" and you and your viewers** will be removed from this platform till your next session.

**III** View